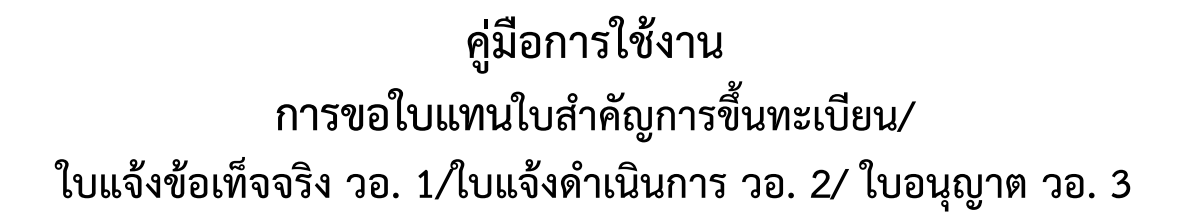

**ส าหรับผู้ประกอบการ**

**กลุ่มควบคุมวัตถุอันตราย ส านักควบคุมเครื่องส าอางและวัตถุอันตราย ส านักงานคณะกรรมการอาหารและยา**

# **ขั้นตอนการขอใบแทน**

ใบแทนมีทั้งหมด 4 ประเภท ดังนี้

- 1. ใบแทนทะเบียน
- 2. ใบแทนใบแจ้งข้อเท็จจริง (ใบแทน วอ.1)
- 3. ใบแทนใบแจ้งดำเนินการ (ใบแทน วอ.2)
- 4. ใบแทนใบอนุญาต (ใบแทน วอ.3)

#### **1.1 การขอใบแทนทะเบียน**

### 1.1.1 หลังจากที่ Login เข้าสู่ระบบแล้ว จะแสดงหน้าจอให้เลือกกระบวนงาน คลิกเลือก "ใบแทน"

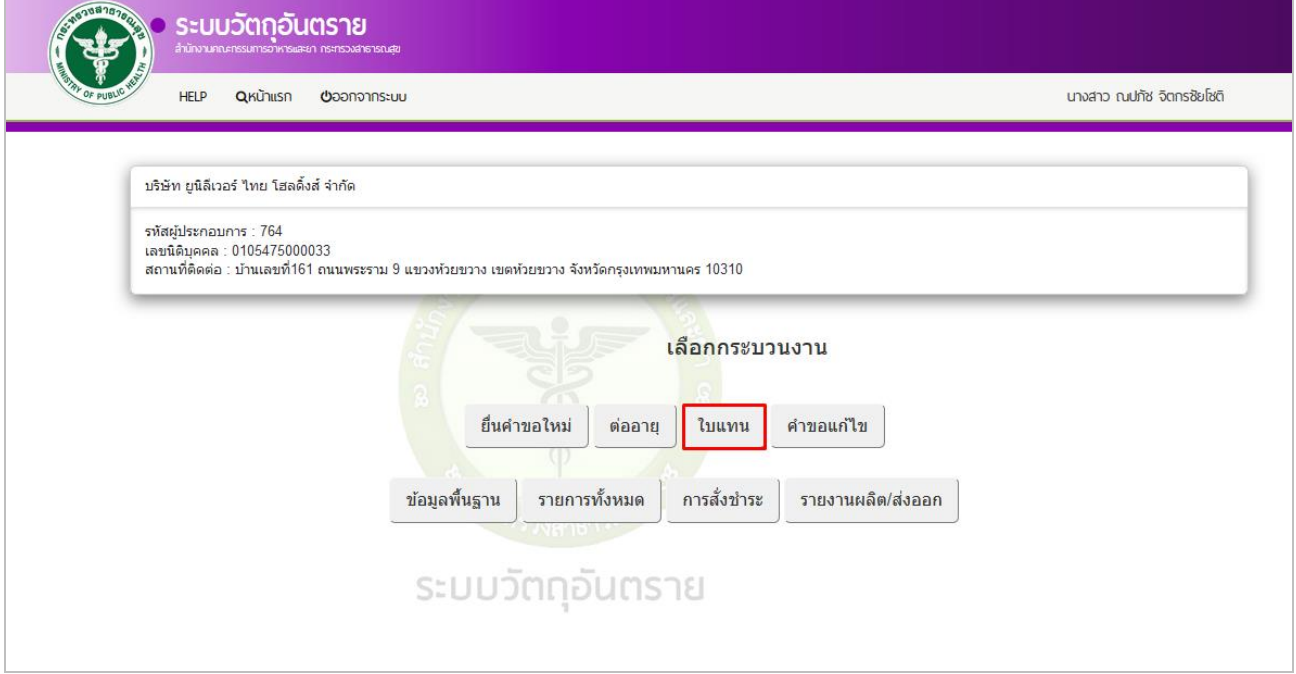

### 1.1.2 คลิกเลือก ใบแทนทะเบียน

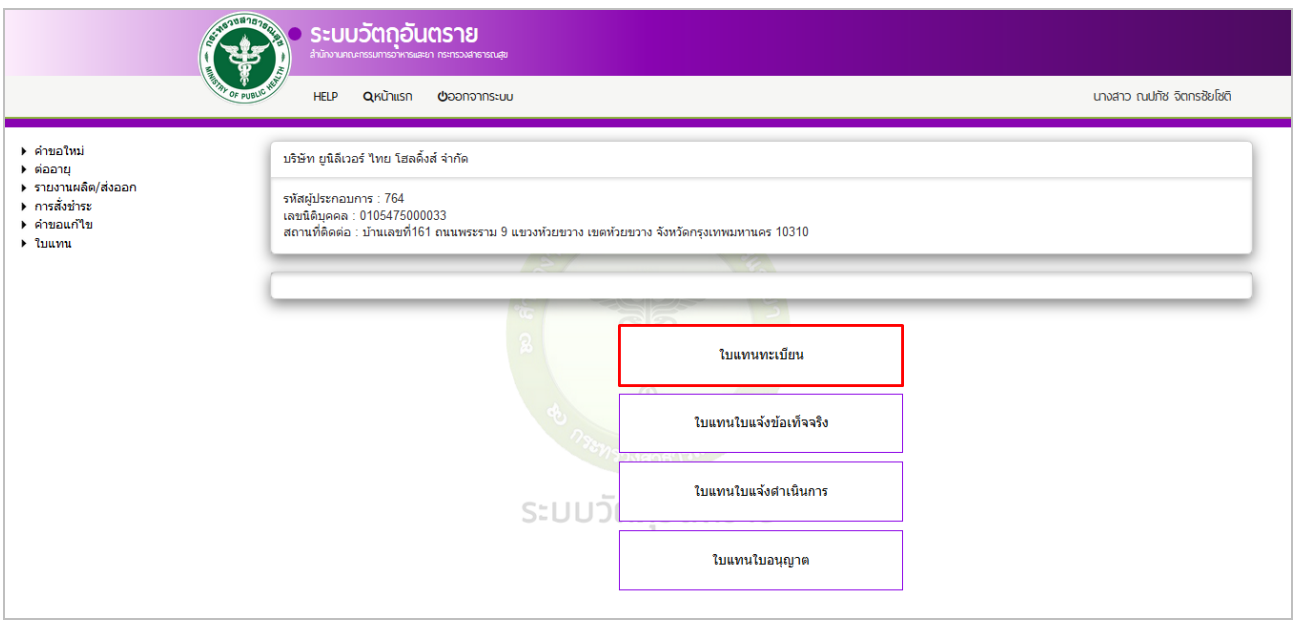

### 1.1.3 ทำการดาวน์โหลดคำขอ โดยคลิกปุ่ม ดาวน์โหลดคำขอ

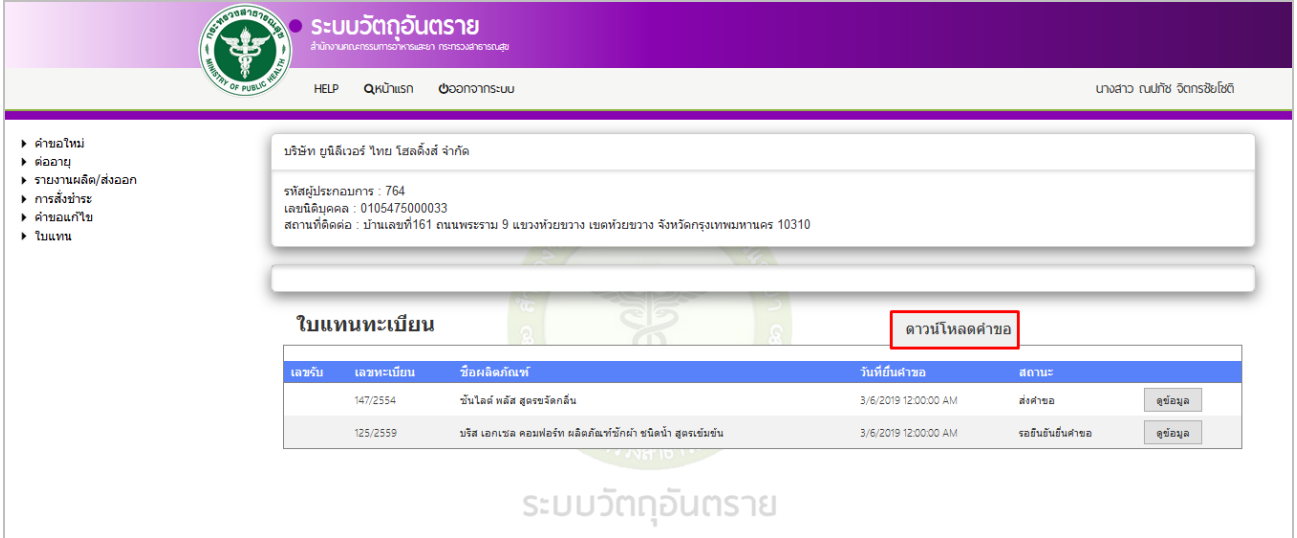

## 1.1.4 ระบุเลขทะเบียน โดยคลิกเลือกข้อมูลในช่องสี่เหลี่ยม เสร็จแล้วคลิกปุ่ม ตรวจสอบ

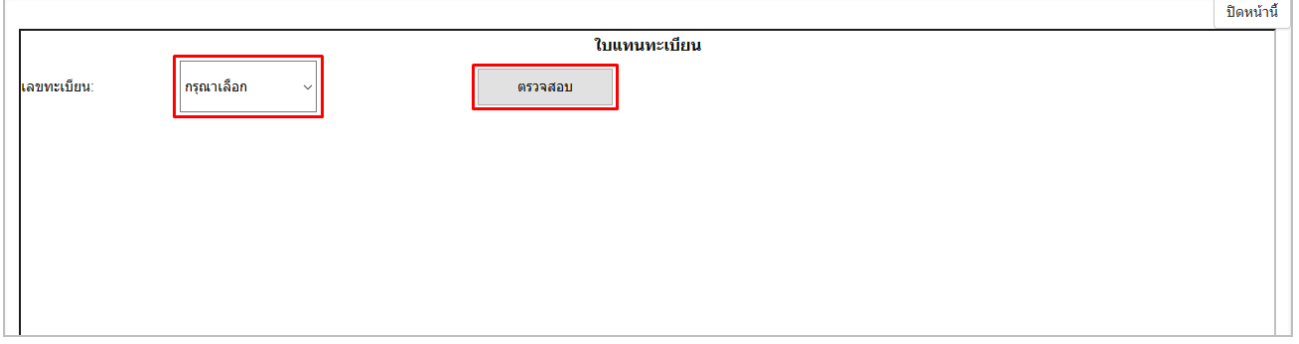

### 1.1.5 ระบบจะแสดงชื่อการค้าของเลขทะเบียนที่เลือก ให้ระบุเหตุผล ซึ่งมี 2 เหตุผล คือ ชำรุด และสูญหาย

#### **1.1.5.1 กรณีช ารุด**

1) เลือกเหตุผลเป็น ชำรุด และสามารถระบุเหตุผลเพิ่มเติมได้ในกรอบสี่เหลี่ยม เสร็จแล้วคลิกปุ่ม ตกลง

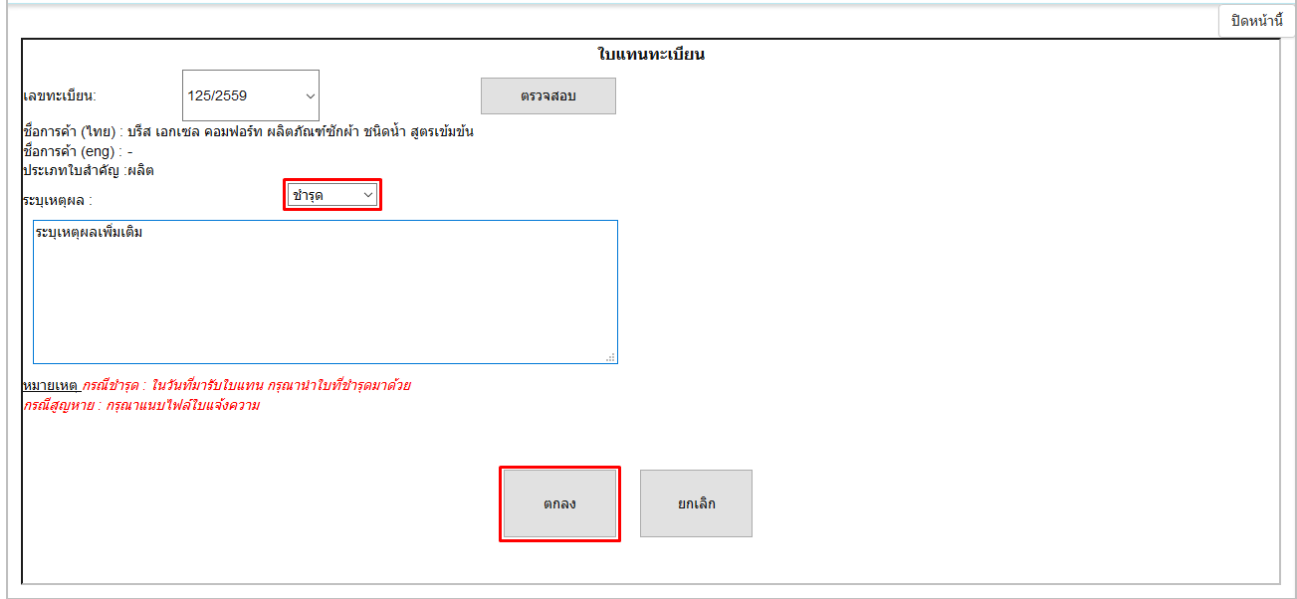

2) ระบบแสดงข้อความ *"*บันทึกข้อมูล*"* คลิกที่ปุ่ม OK

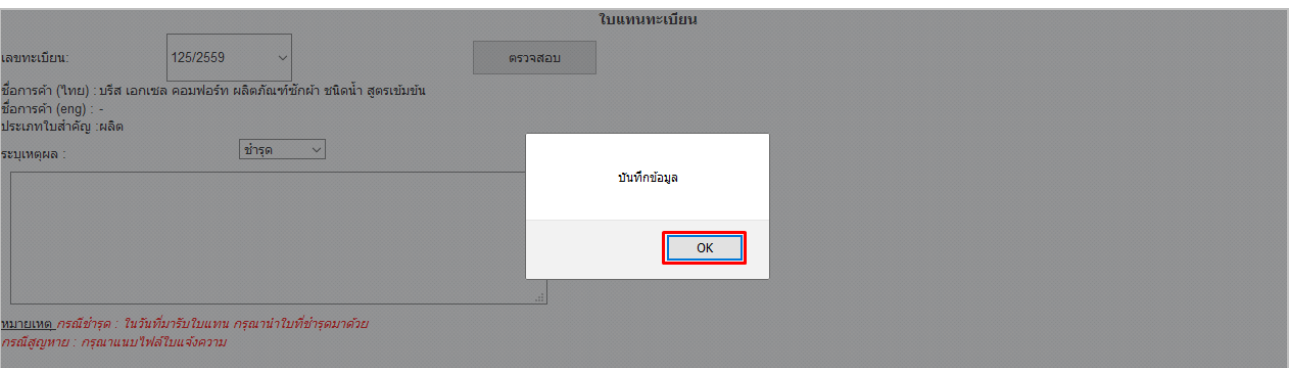

### **1.1.5.2 กรณีสูญหาย**

1) เลือกเหตุผลเป็น สูญหาย และสามารถระบุเหตุผลเพิ่มเติมได้ในกรอบสี่เหลี่ยม เสร็จแล้วคลิกปุ่ม ตกลง

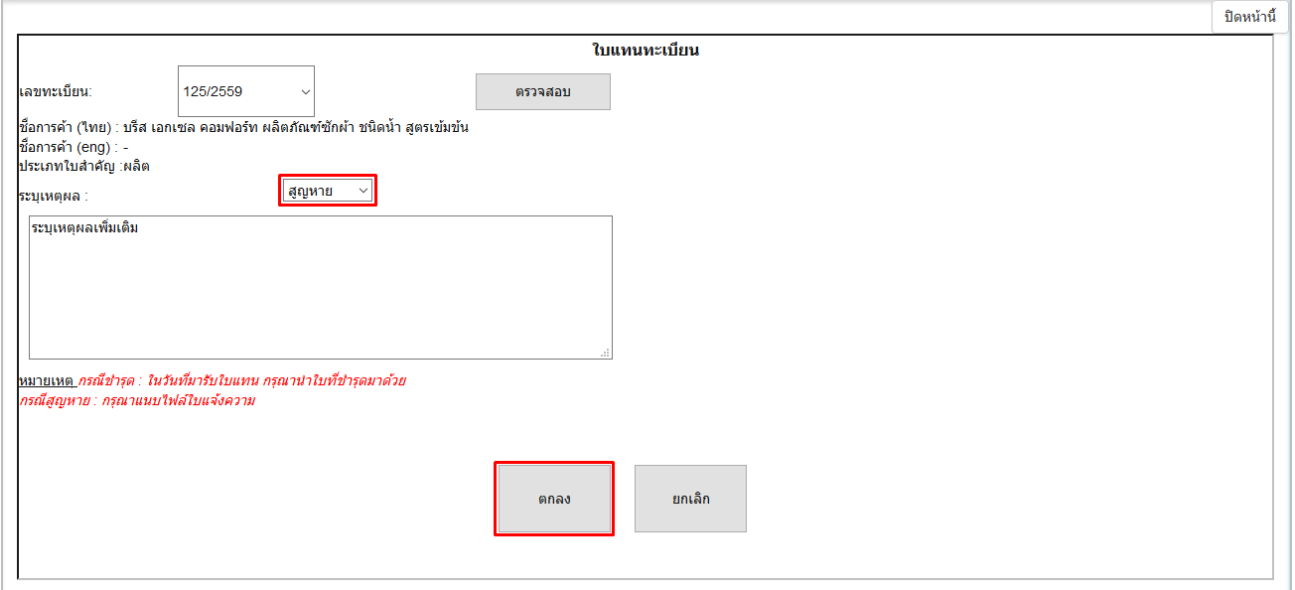

### 2) ท าการแนบไฟล์ใบแจ้งความ โดยคลิกที่ปุ่ม Browse แล้วเลือกไฟล์ที่ต้องการ เสร็จแล้วคลิกปุ่ม ยืนยัน

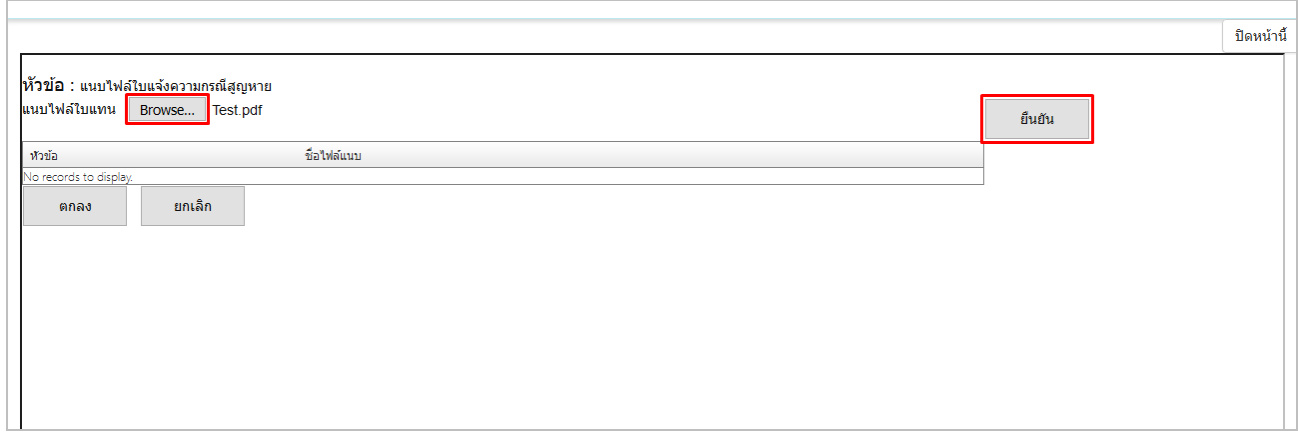

3) ระบบแสดงข้อความ *"*แนบไฟล์ การขอใบแทน เรียบร้อยแล้ว*"* คลิกปุ่ม OK

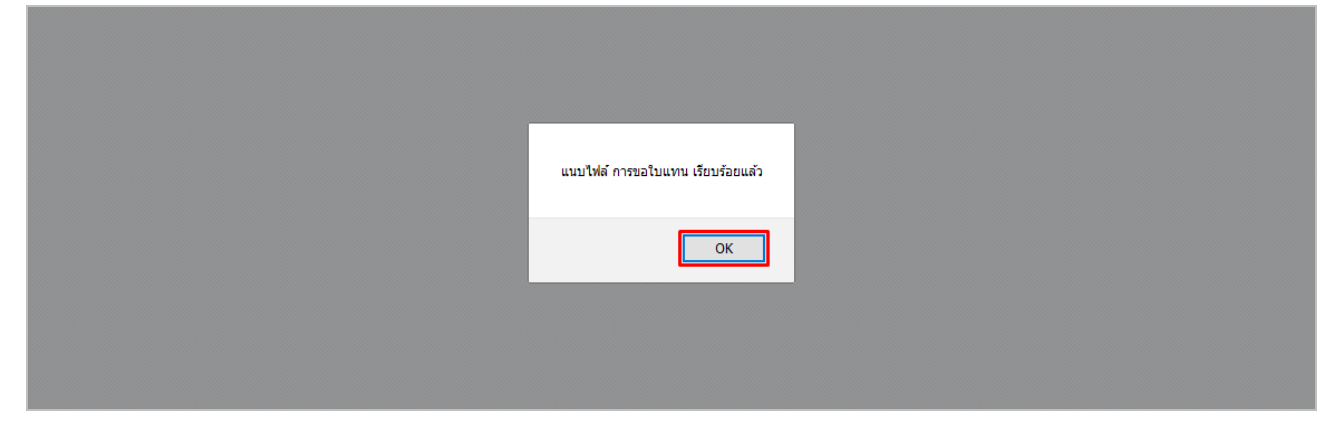

4) ระบบจะแสดงชื่อไฟล์ที่แนบ คลิกปุ่ม ตกลง

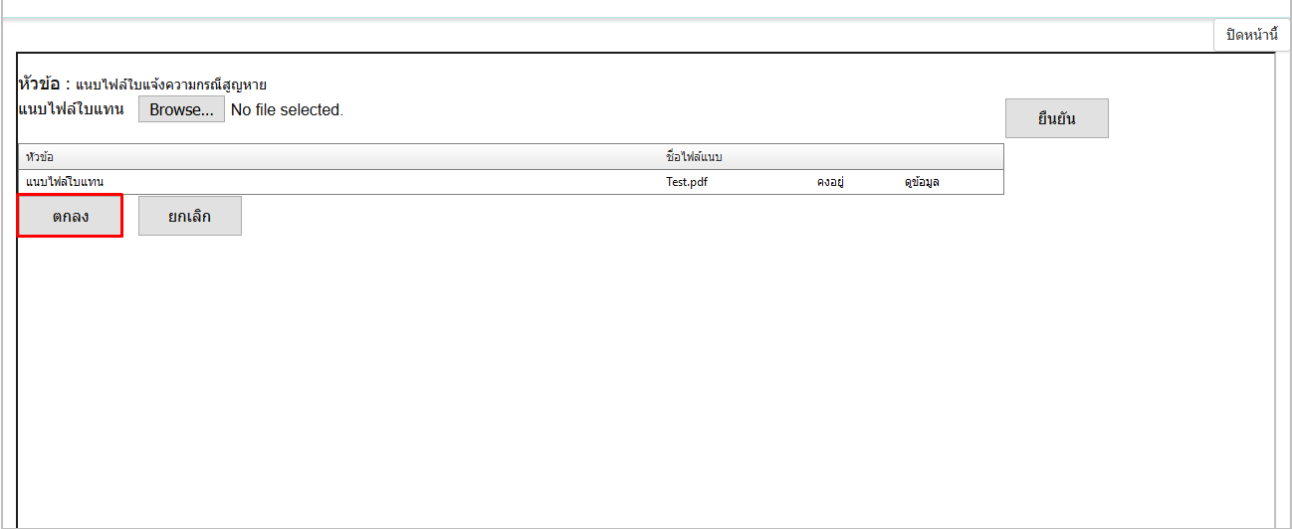

5) ระบบแสดงข้อความ *"*บันทึกข้อมูลเรียบร้อย*"* คลิกปุ่ม OK

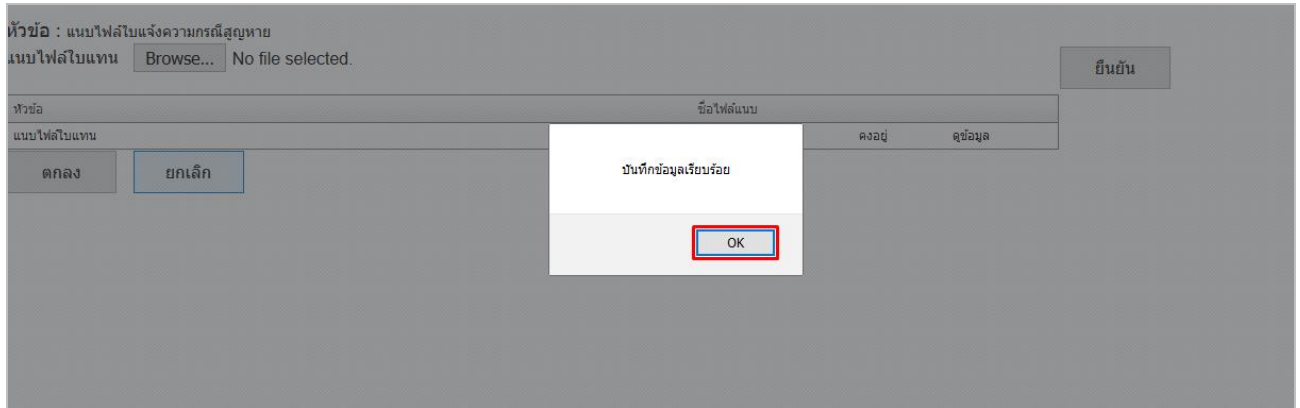

## 1.1.6 รายการคำขอจะมีสถานะเป็น "รอยืนยันยื่นคำขอ" ทำการยื่นคำขอโดย คลิกที่ปุ่ม ดูข้อมูล

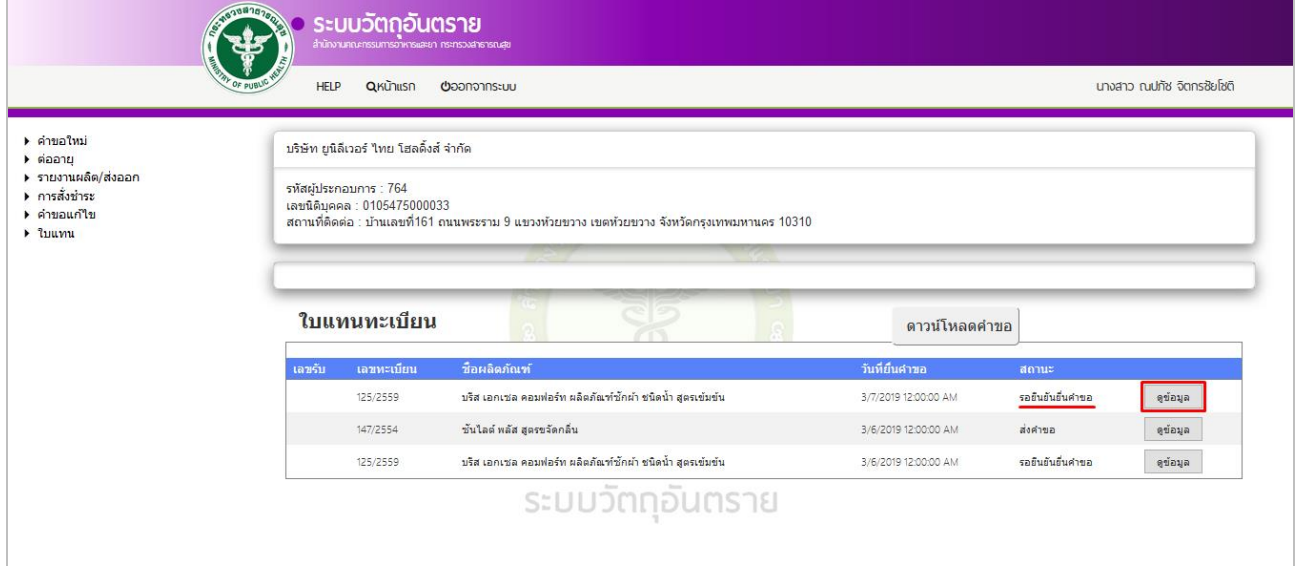

### 1.1.7 คลิกที่ปุ่ม ยื่นคำขอ

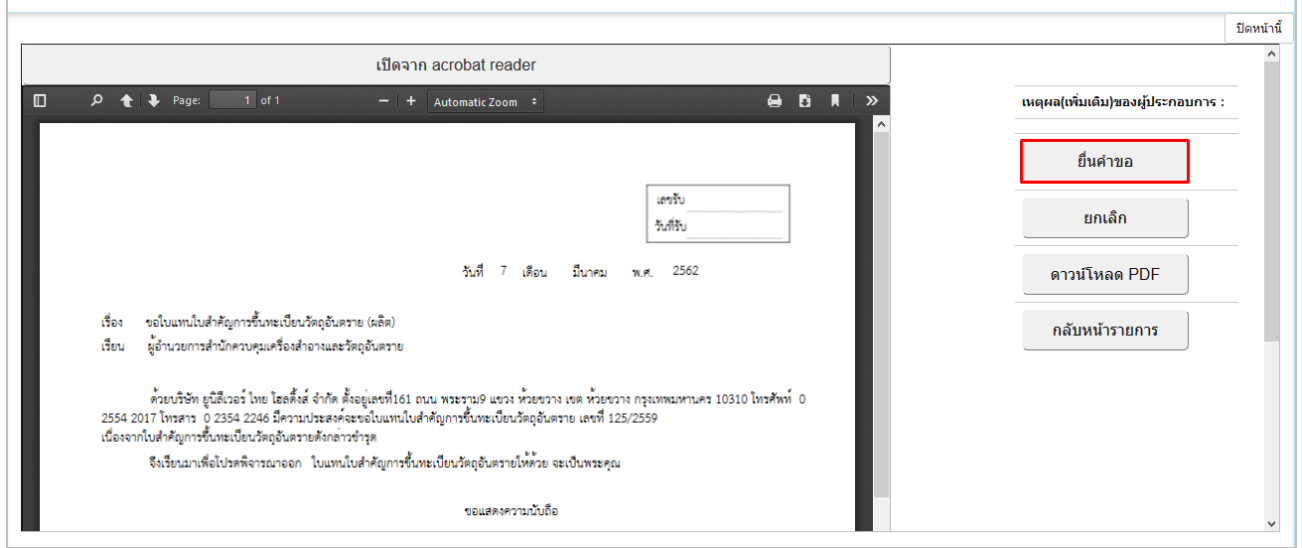

### $1.1.8$  ระบบแสดงข้อความ "ส่งคำขอเรียบร้อยแล้ว" คลิกปุ่ม OK

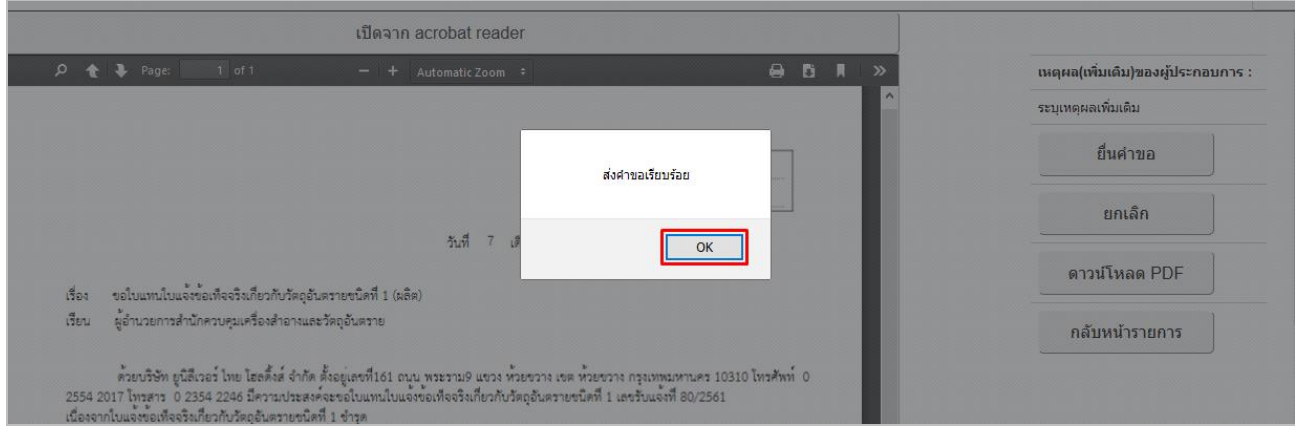

### 1.1.9 เมื่อยื่นคำขอแล้ว รายการคำขอจะมีสถานะเป็น "ส่งคำขอ" และรอเจ้าหน้าที่พิจารณา

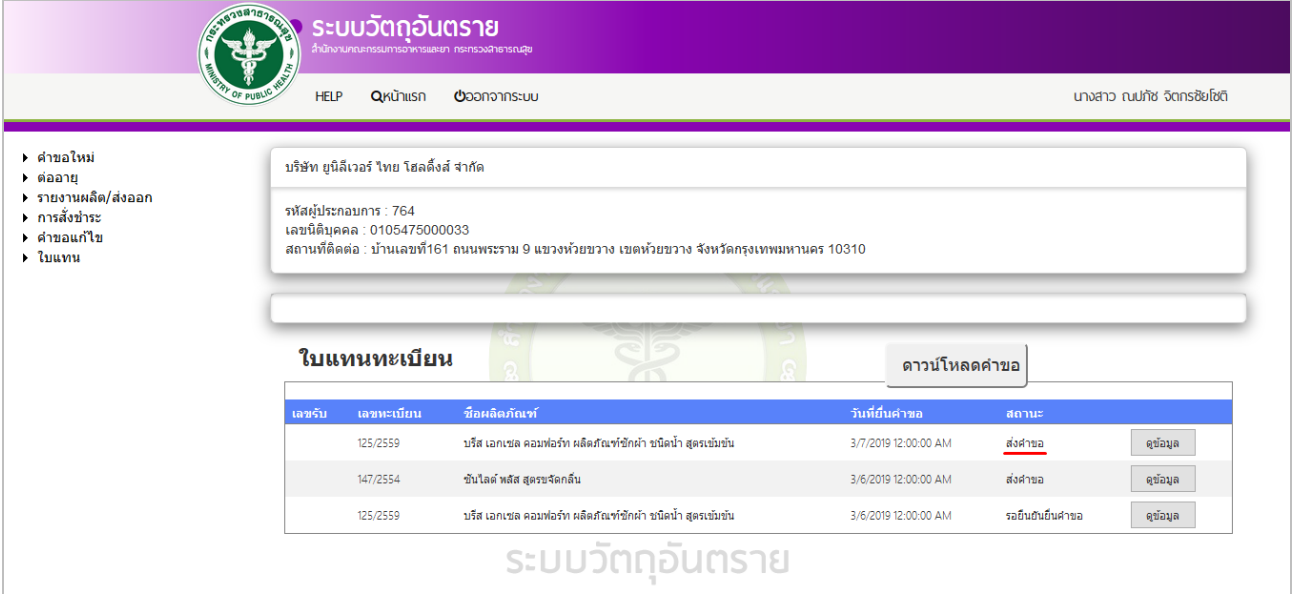

#### **1.2 การขอใบแทนใบแจ้งข้อเท็จจริง (ใบแทน วอ.1)**

ใบแทนใบแจ้งข้อเท็จจริงวอ.1 จะออกให้เฉพาะใบแจ้งฯที่ไม่ได้ออกผ่านระบบ Skynet เนื่องจากใบรับแจ้ง ข้อเท็จจริงที่ออกผ่านระบบ Skynet สามารถพิมพ์ผ่านระบบได้โดยไม่ต้องขอใบแทน

1.2.1 หลังจากที่ Login เข้าสู่ระบบแล้ว จะแสดงหน้าจอให้เลือกกระบวนงาน คลิกเลือก "ใบแทน"

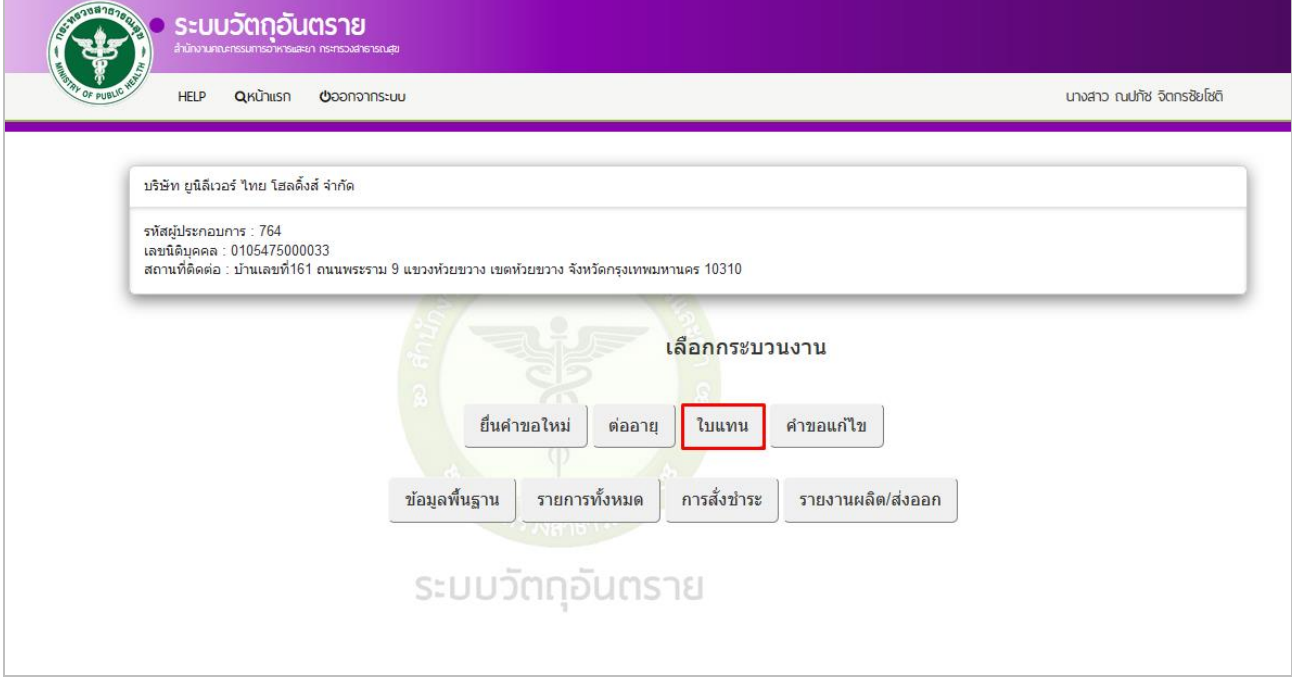

#### 1.2.2 คลิกเลือก ใบแทนใบแจ้งข้อเท็จจริง

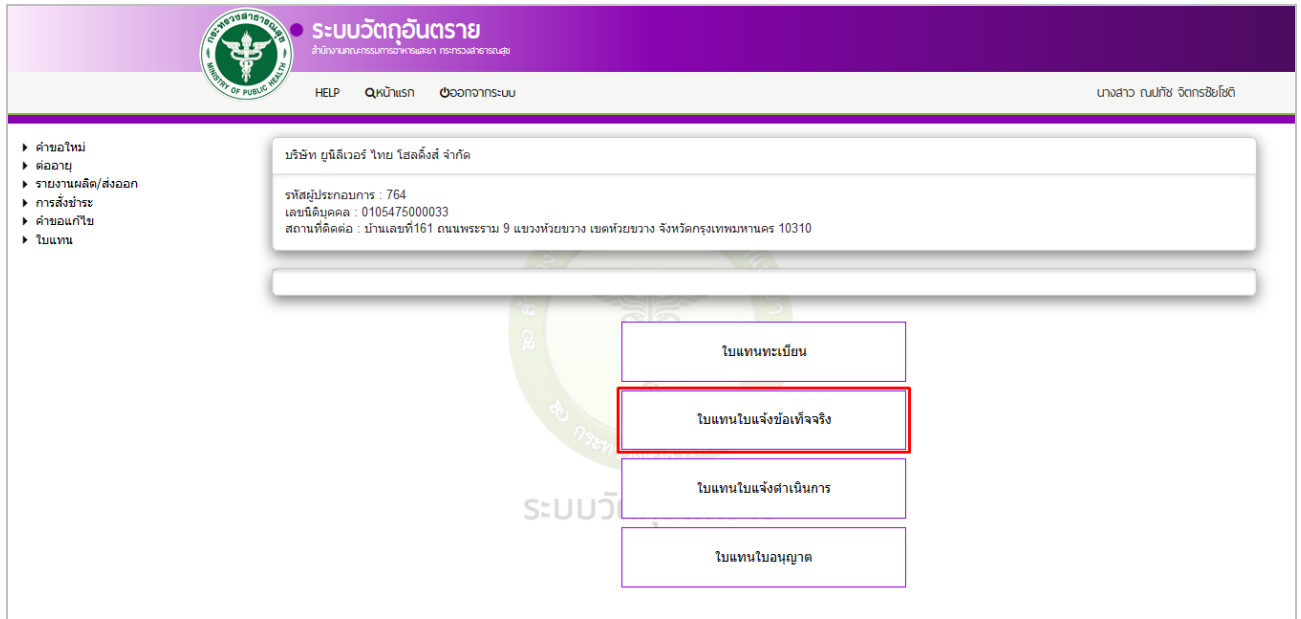

### 1.2.3 ทำการดาวน์โหลดคำขอ โดยคลิกปุ่ม ดาวน์โหลดคำขอ

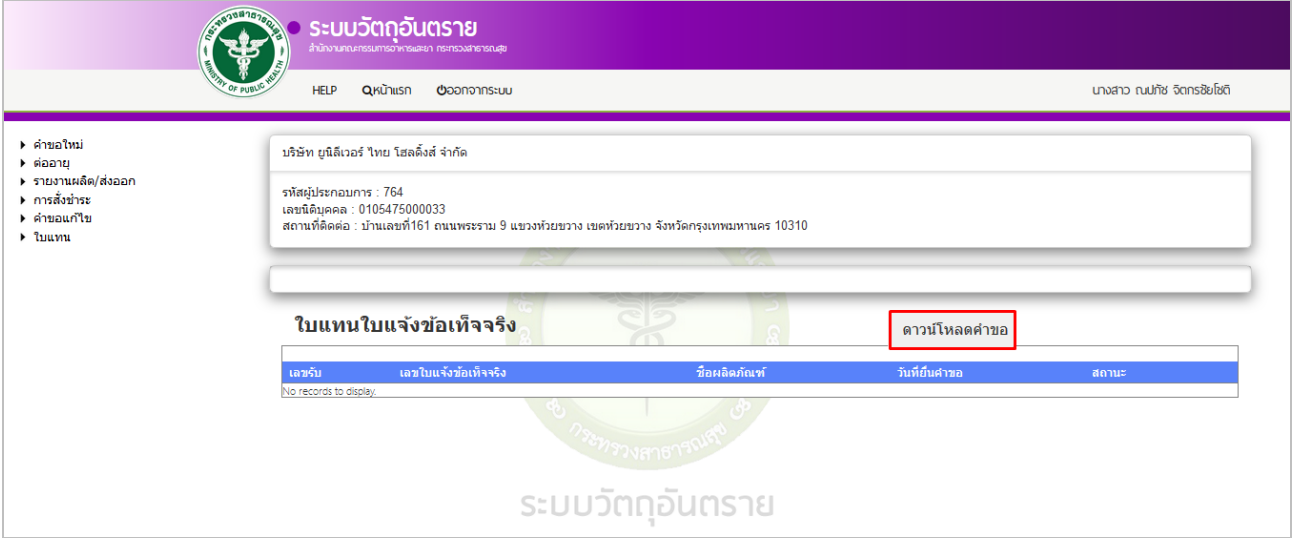

## 1.2.4 ระบุเลขใบแจ้งขอเท็จจริง โดยคลิกเลือกข้อมูลในช่องสี่เหลี่ยม เสร็จแล้วคลิกปุ่ม ตรวจสอบ

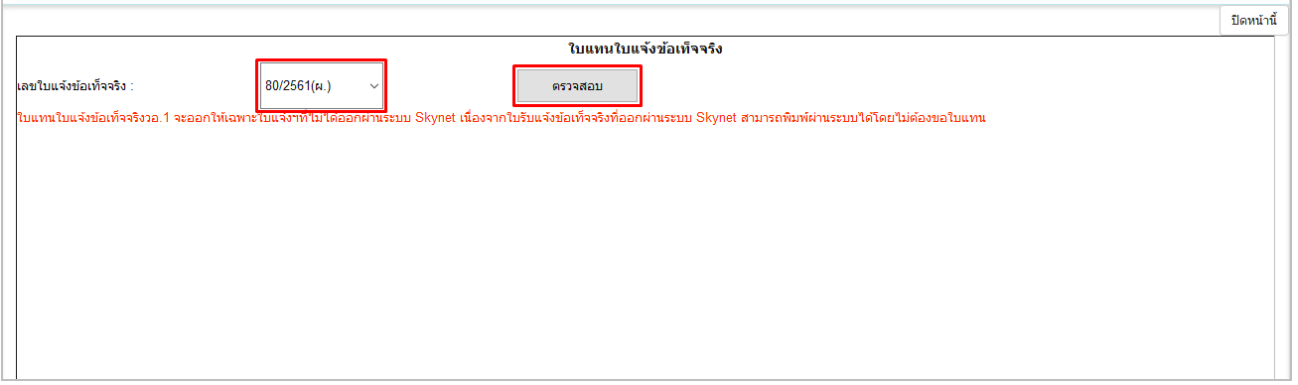

### 1.2.5 ระบบจะแสดงชื่อการค้าของเลขทะเบียนที่เลือก ให้ระบุเหตุผล ซึ่งมี 2 เหตุผล คือ ชำรุด และสูญหาย

#### **1.2.5.1 กรณีช ารุด**

1) เลือกเหตุผลเป็น ชำรุด และสามารถระบุเหตุผลเพิ่มเติมได้ในกรอบสี่เหลี่ยม เสร็จแล้วคลิกปุ่ม ตกลง

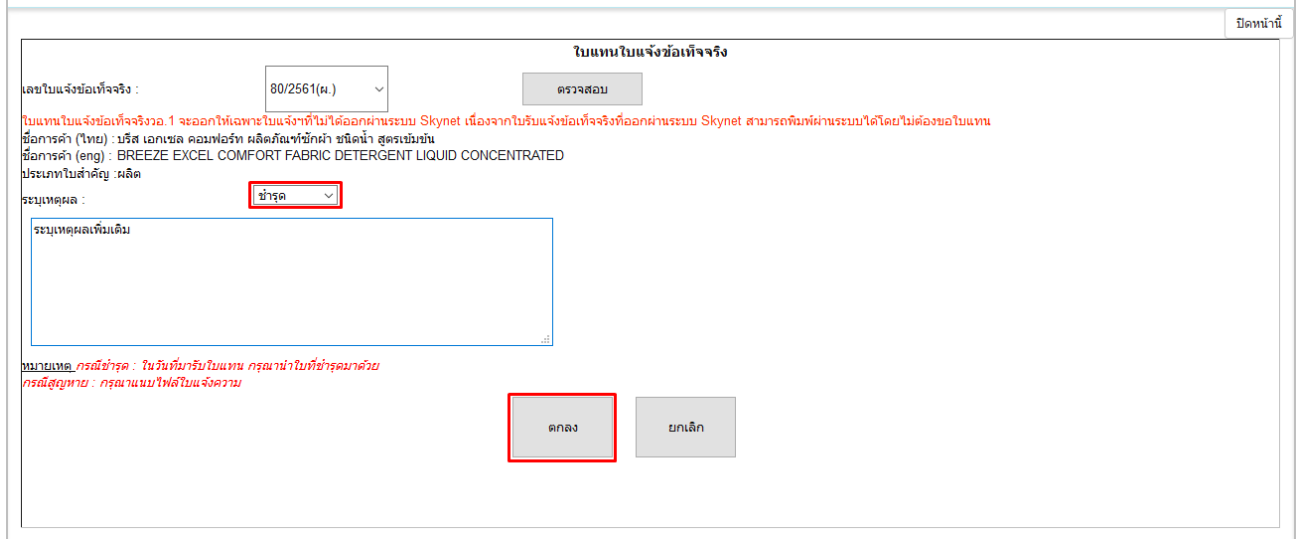

2) ระบบแสดงข้อความ *"*บันทึกข้อมูล*"* คลิกที่ปุ่ม OK

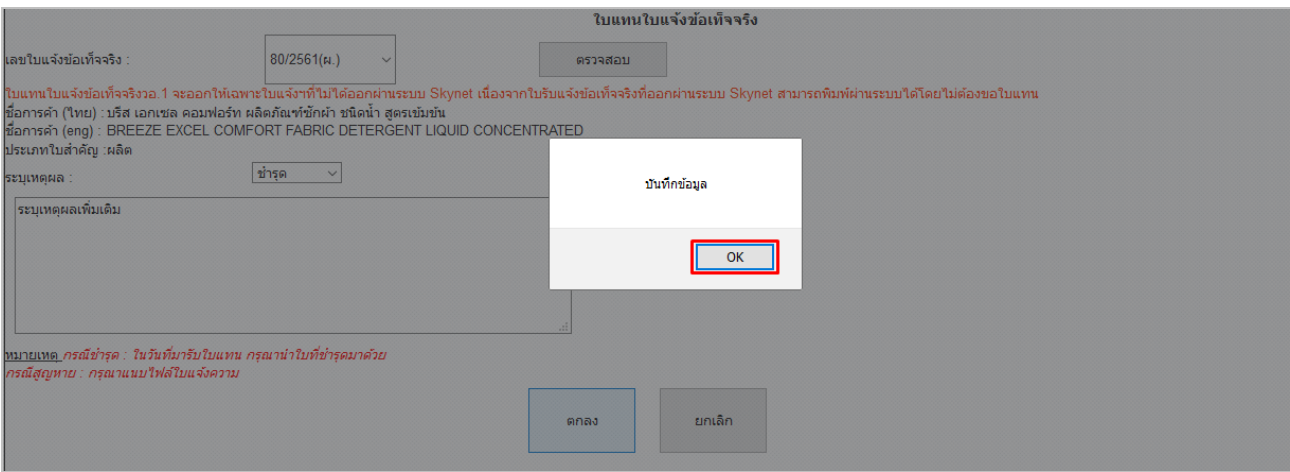

### **1.2.5.2 กรณีสูญหาย**

1) เลือกเหตุผลเป็น สูญหาย และสามารถระบุเหตุผลเพิ่มเติมได้ในกรอบสี่เหลี่ยม เสร็จแล้วคลิกปุ่ม ตกลง

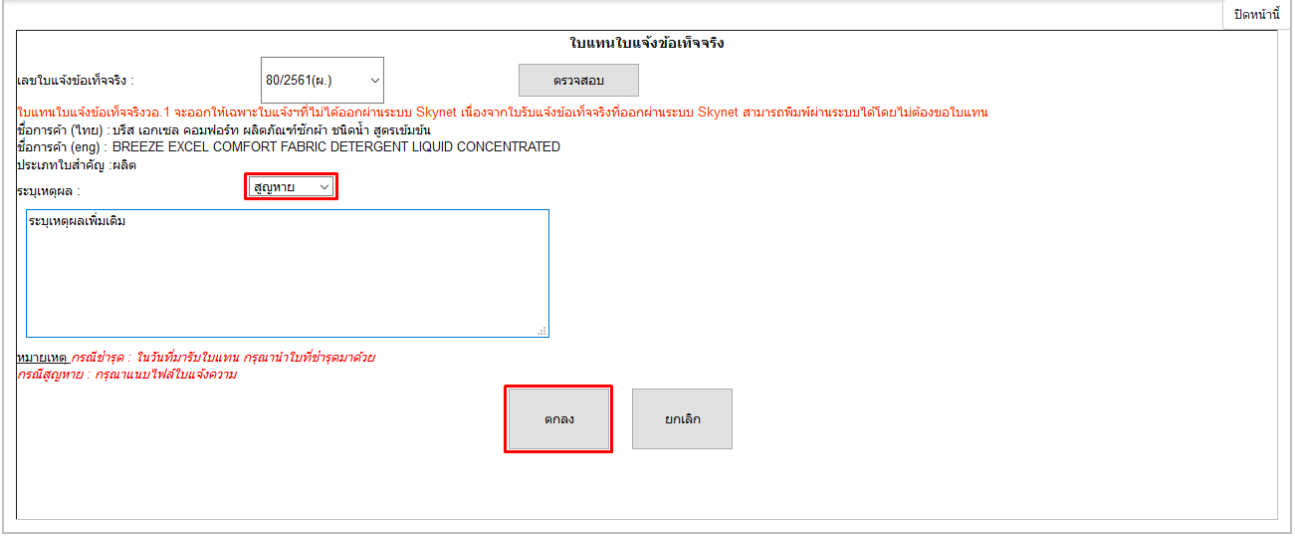

### 2) ท าการแนบไฟล์ใบแจ้งความ โดยคลิกที่ปุ่ม Browse แล้วเลือกไฟล์ที่ต้องการ เสร็จแล้วคลิกปุ่ม ยืนยัน

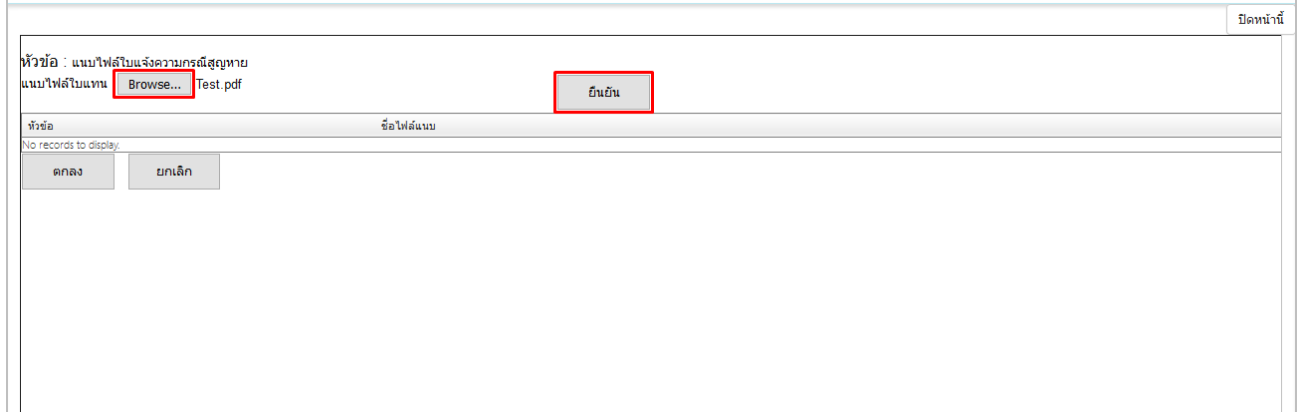

3) ระบบแสดงข้อความ *"*แนบไฟล์ การขอใบแทน เรียบร้อยแล้ว*"* คลิกปุ่ม OK

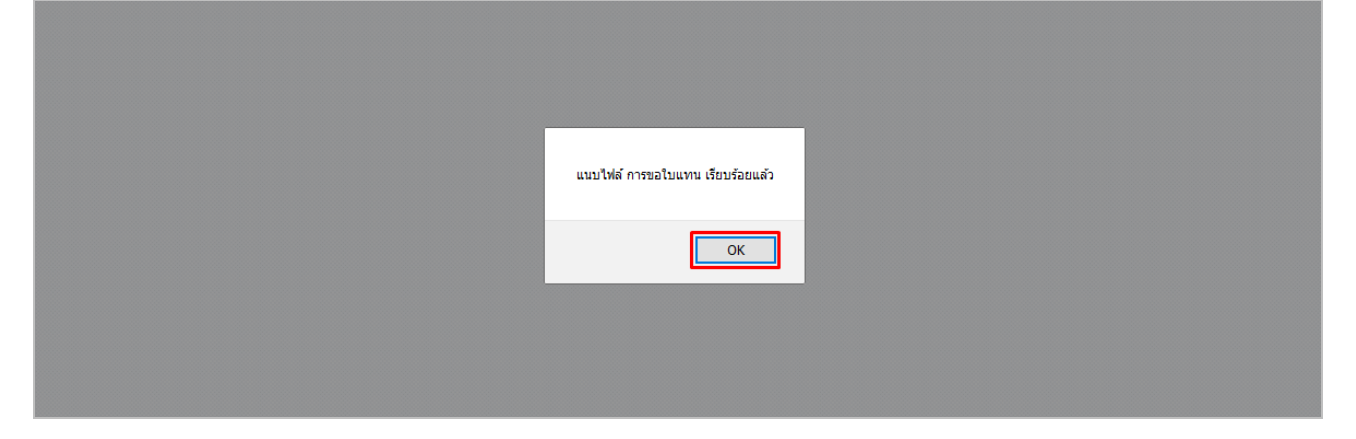

## 4) ระบบจะแสดงชื่อไฟล์ที่แนบ คลิกปุ่ม ตกลง

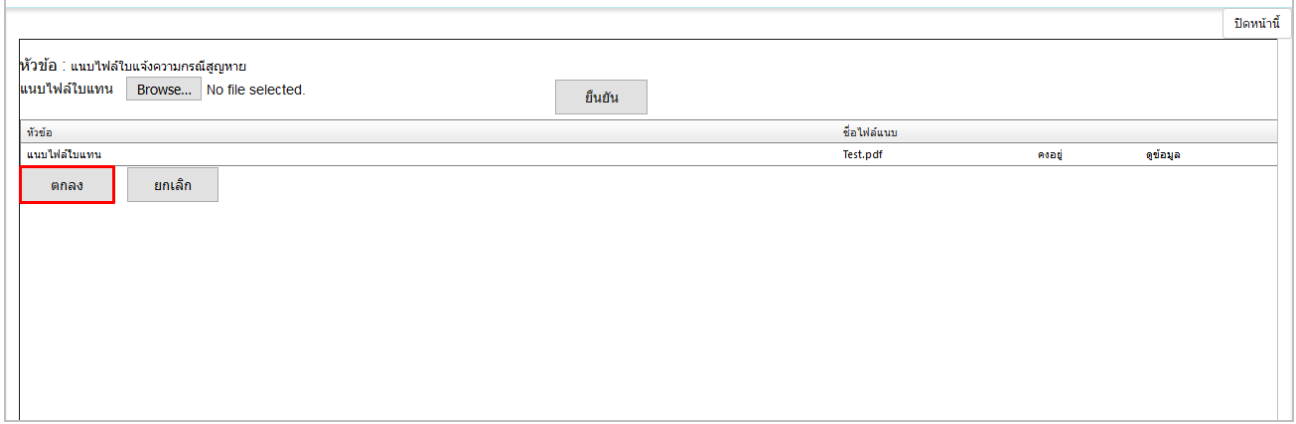

### 5) ระบบแสดงข้อความ *"*บันทึกข้อมูลเรียบร้อย*"* คลิกปุ่ม OK

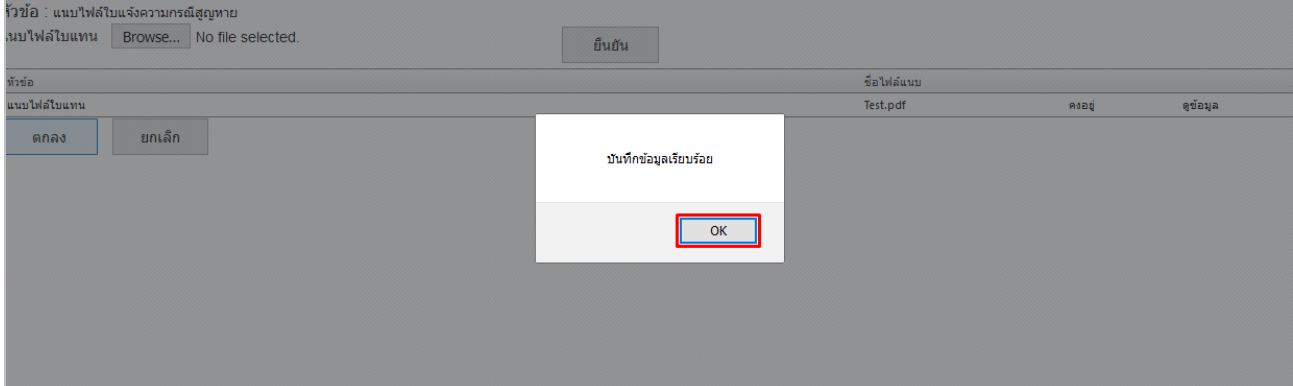

## 1.2.6 รายการคำขอจะมีสถานะเป็น "รอยืนยันยื่นคำขอ" ทำการยื่นคำขอโดย คลิกที่ปุ่ม ดูข้อมูล

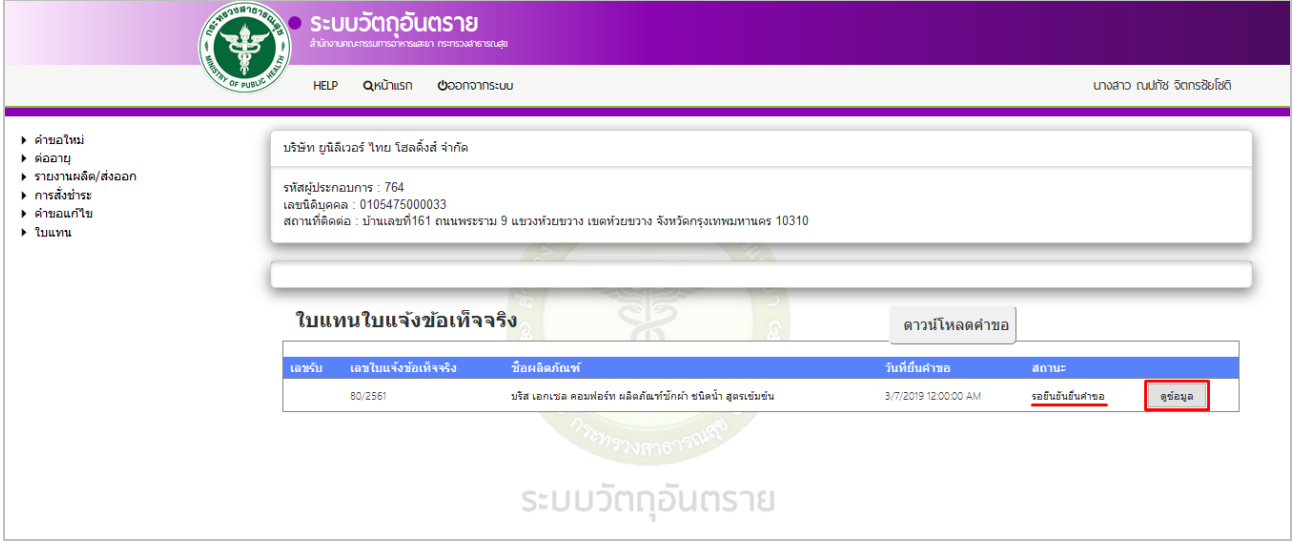

## 1.2.7 คลิกที่ปุ่ม ยื่นคำขอ

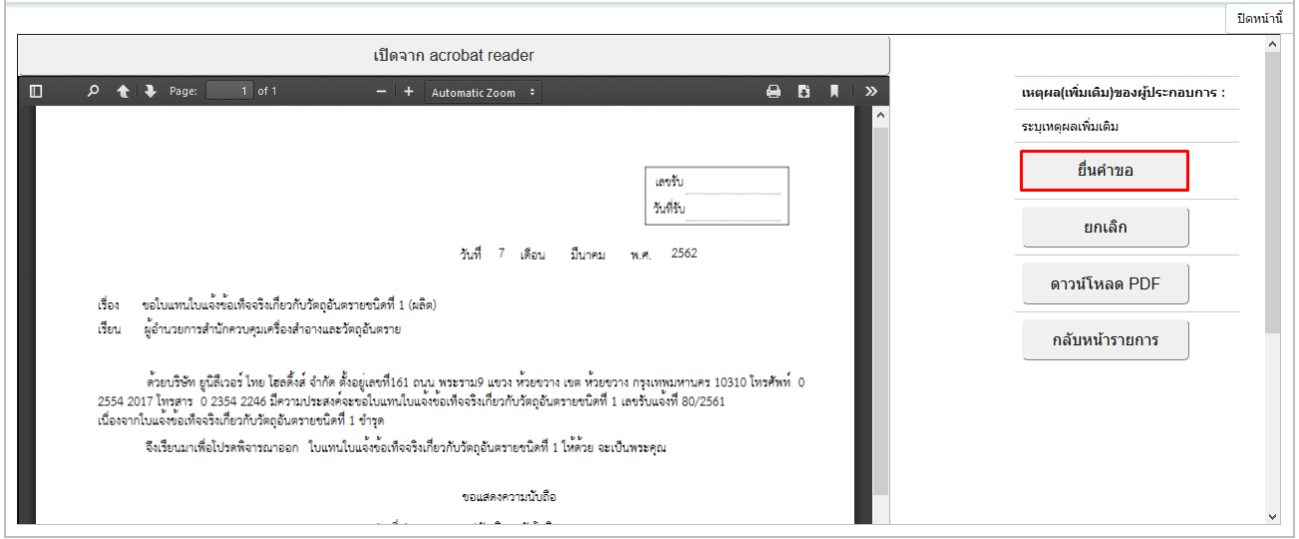

### $1.2.8$  ระบบแสดงข้อความ "ส่งคำขอเรียบร้อยแล้ว" คลิกปุ่ม OK

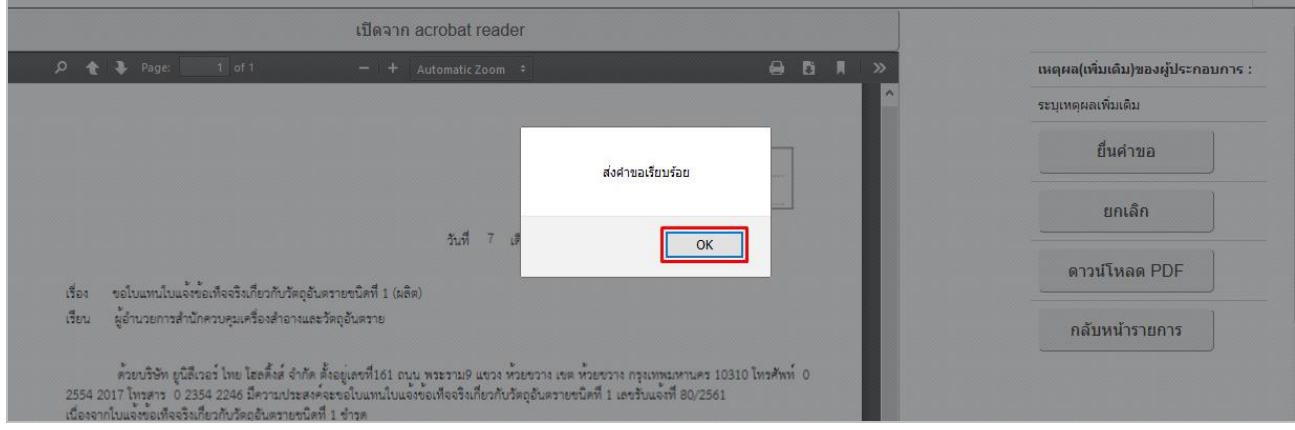

### 1.2.9 เมื่อยื่นคำขอแล้ว รายการคำขอจะมีสถานะเป็น "ส่งคำขอ" และรอเจ้าหน้าที่พิจารณา

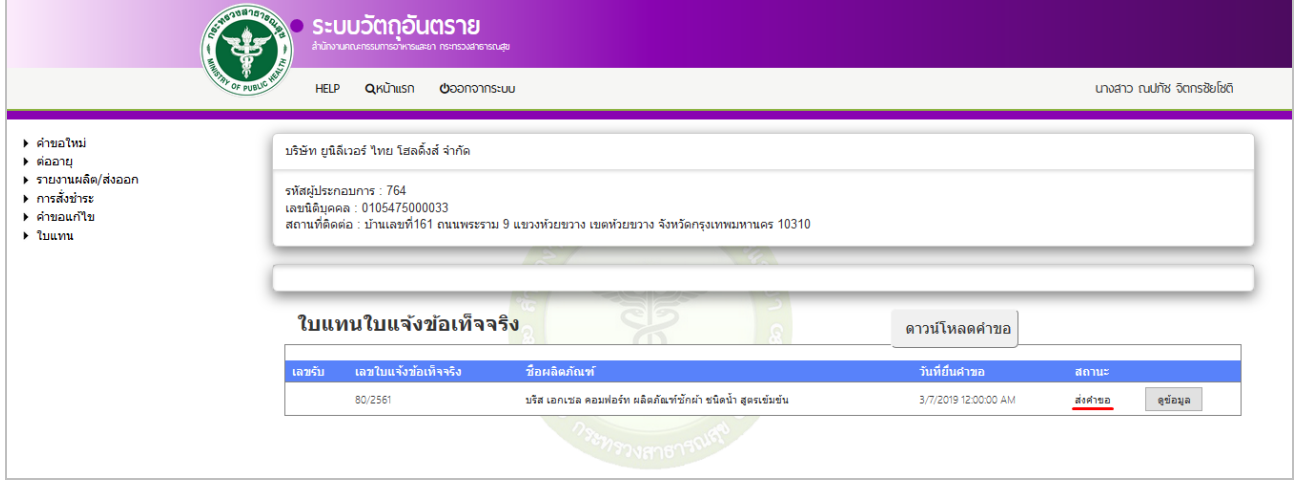

#### **1.3 การขอใบแทนใบแจ้งด าเนินการ (ใบแทน วอ.2)**

ใบแทนใบรับแจ้งดำเนินการวอ.2 จะออกให้เฉพาะใบรับแจ้งดำเนินการที่ออกก่อนวันที่ 16 มิถุนายน 2561 เนื่องจากใบรับแจ้งด าเนินการที่ออกหลังวันที่ 16 มิถุนายน 2561 สามารถพิมพ์ผ่านระบบได้โดยไม่ต้องขอใบแทน

1.3.1 หลังจากที่ Login เข้าสู่ระบบแล้ว จะแสดงหน้าจอให้เลือกกระบวนงาน คลิกเลือก "ใบแทน"

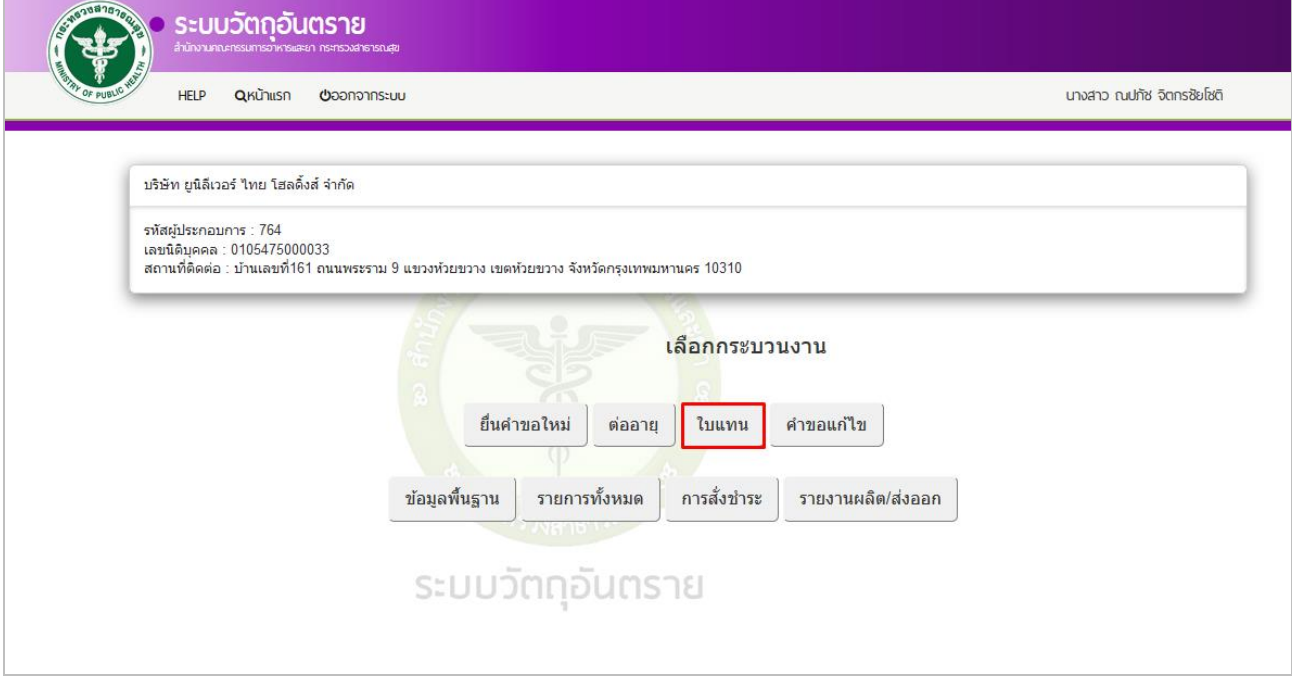

#### 1.3.2 คลิกเลือก ใบแทนใบแจ้งดำเนินการ

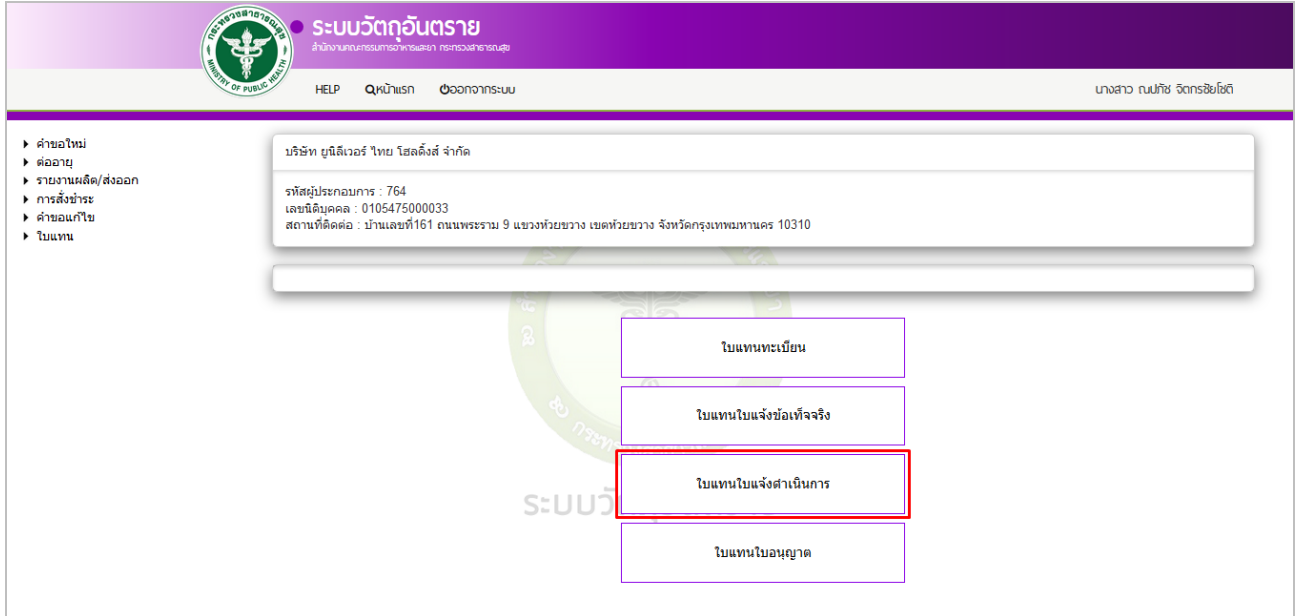

### 1.3.3 ทำการดาวน์โหลดคำขอ โดยคลิกปุ่ม ดาวน์โหลดคำขอ

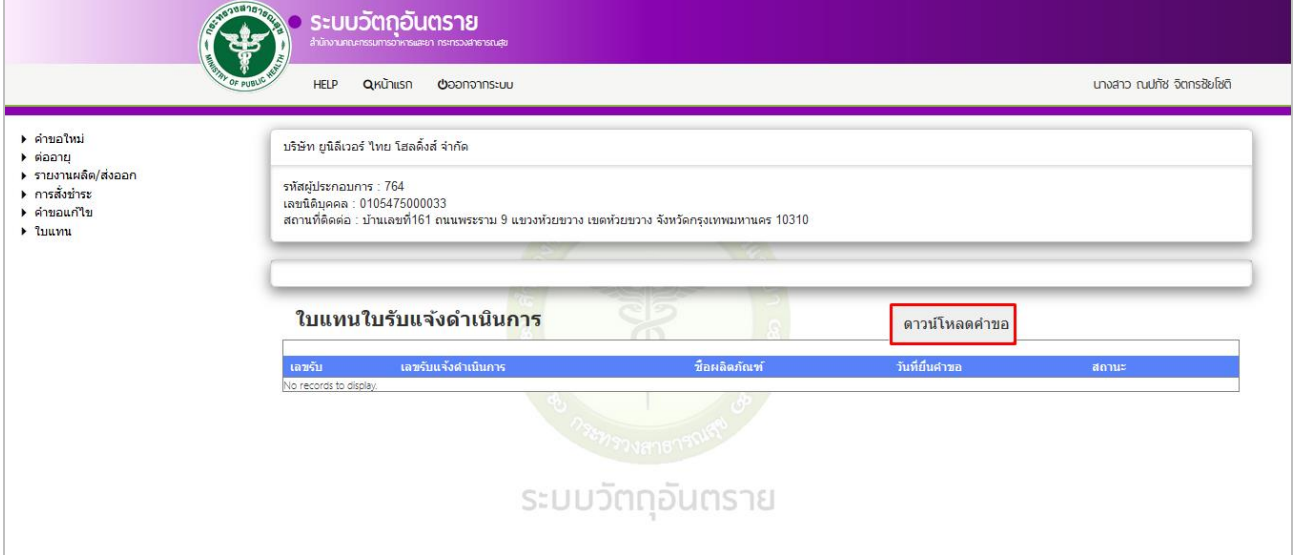

## 1.3.4 ระบุเลขใบแจ้งขอเท็จจริง โดยคลิกเลือกข้อมูลในช่องสี่เหลี่ยม เสร็จแล้วคลิกปุ่ม ตรวจสอบ

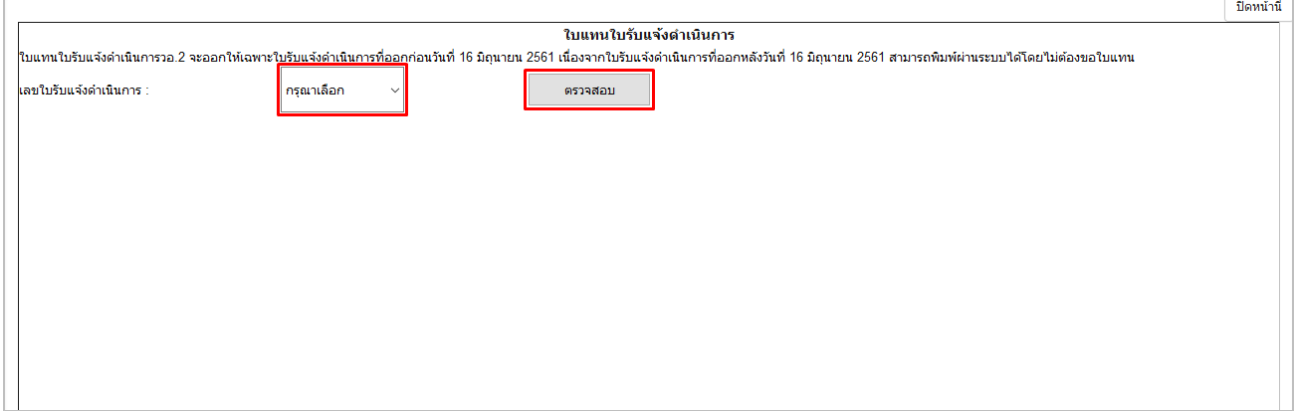

1.3.5 ระบบจะแสดงชื่อการค้าของเลขทะเบียนที่เลือก ให้ระบุเหตุผล ซึ่งมี 2 เหตุผล คือ ชำรุด และสูญหาย

#### **1.3.5.1 กรณีช ารุด**

1) เลือกเหตุผลเป็น ชำรุด และสามารถระบุเหตุผลเพิ่มเติมได้ในกรอบสี่เหลี่ยม เสร็จแล้วคลิกปุ่ม ตกลง

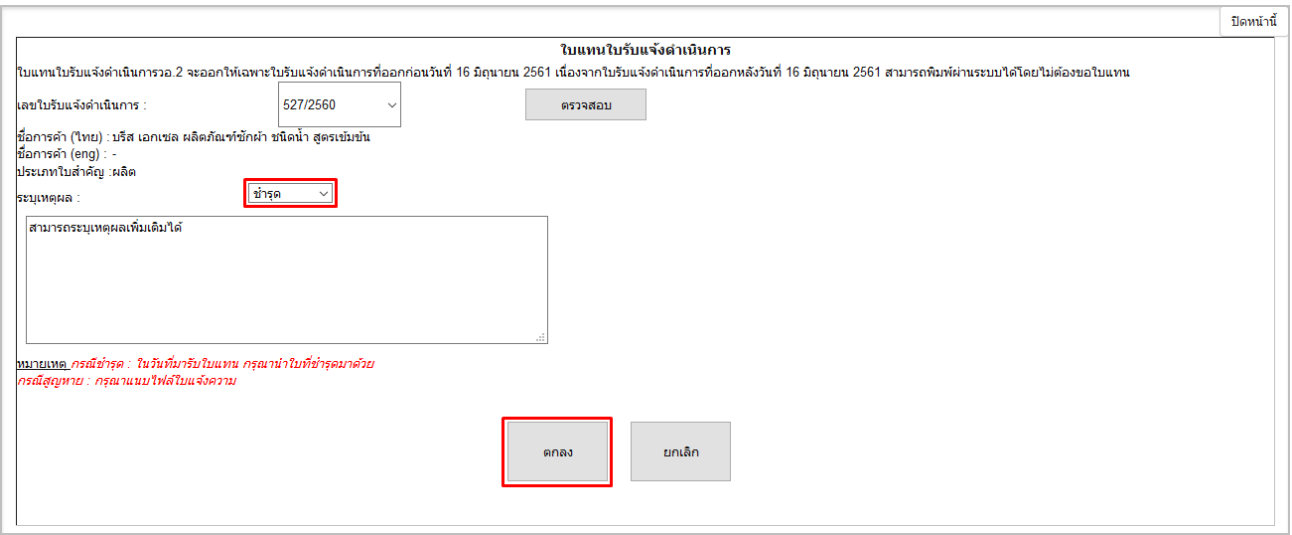

### 2) ระบบแสดงข้อความ *"*บันทึกข้อมูล*"* คลิกที่ปุ่ม OK

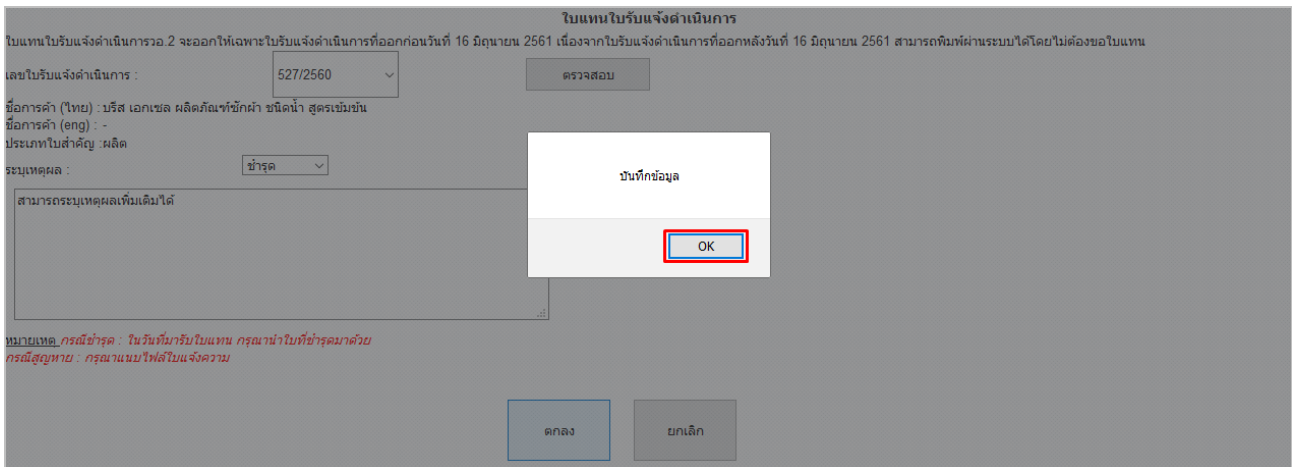

#### **1.3.5.2 กรณีสูญหาย**

### 1) เลือกเหตุผลเป็น สูญหาย และสามารถระบุเหตุผลเพิ่มเติมได้ในกรอบสี่เหลี่ยม เสร็จแล้วคลิกปุ่ม ตกลง

![](_page_15_Picture_48.jpeg)

### 2) ท าการแนบไฟล์ใบแจ้งความ โดยคลิกที่ปุ่ม Browse แล้วเลือกไฟล์ที่ต้องการ เสร็จแล้วคลิกปุ่ม ยืนยัน

![](_page_15_Picture_49.jpeg)

 $\frac{1}{2}$   $\frac{1}{2}$   $\frac{1}{2}$ 

3) ระบบแสดงข้อความ *"*แนบไฟล์ การขอใบแทน เรียบร้อยแล้ว*"* คลิกปุ่ม OK

![](_page_16_Picture_1.jpeg)

## 4) ระบบจะแสดงชื่อไฟล์ที่แนบ คลิกปุ่ม ตกลง

![](_page_16_Picture_41.jpeg)

### 5) ระบบแสดงข้อความ *"*บันทึกข้อมูลเรียบร้อย*"* คลิกปุ่ม OK

![](_page_16_Picture_42.jpeg)

## 1.3.6 รายการคำขอจะมีสถานะเป็น "รอยืนยันยื่นคำขอ" ทำการยื่นคำขอโดย คลิกที่ปุ่ม ดูข้อมูล

![](_page_17_Picture_31.jpeg)

## 1.3.7 คลิกที่ปุ่ม ยื่นคำขอ

![](_page_17_Picture_32.jpeg)

### $1.3.8$  ระบบแสดงข้อความ "ส่งคำขอเรียบร้อยแล้ว" คลิกปุ่ม OK

![](_page_17_Picture_33.jpeg)

### 1.3.9 เมื่อยื่นคำขอแล้ว รายการคำขอจะมีสถานะเป็น "ส่งคำขอ" และรอเจ้าหน้าที่พิจารณา

![](_page_18_Picture_13.jpeg)

### **1.4 การขอใบแทนใบอนุญาต (ใบแทน วอ.3)**

1.4.1 หลังจากที่ Login เข้าสู่ระบบแล้ว จะแสดงหน้าจอให้เลือกกระบวนงาน คลิกเลือก "ใบแทน"

![](_page_19_Picture_28.jpeg)

### 1.4.2 คลิกเลือก ใบแทนใบอนุญาต

![](_page_19_Picture_29.jpeg)

### 1.4.3 ทำการดาวน์โหลดคำขอ โดยคลิกปุ่ม ดาวน์โหลดคำขอ

![](_page_20_Picture_41.jpeg)

## 1.4.4 ระบุเลขใบอนุญาตแจ้งขอเท็จจริง โดยคลิกเลือกข้อมูลในช่องสี่เหลี่ยม เสร็จแล้วคลิกปุ่ม ตรวจสอบ

![](_page_20_Picture_42.jpeg)

### 1.4.5 ระบบจะแสดงชื่อการค้าของเลขทะเบียนที่เลือก ให้ระบุเหตุผล ซึ่งมี 2 เหตุผล คือ ชำรุด และสูญหาย

#### **1.4.5.1 กรณีช ารุด**

### 1) เลือกเหตุผลเป็น ชำรุด และสามารถระบุเหตุผลเพิ่มเติมได้ในกรอบสี่เหลี่ยม เสร็จแล้วคลิกปุ่ม ตกลง

![](_page_20_Picture_43.jpeg)

2) ระบบแสดงข้อความ *"*บันทึกข้อมูล*"* คลิกที่ปุ่ม OK

![](_page_21_Picture_43.jpeg)

### **1.4.5.2 กรณีสูญหาย**

1) เลือกเหตุผลเป็น สูญหาย และสามารถระบุเหตุผลเพิ่มเติมได้ในกรอบสี่เหลี่ยม เสร็จแล้วคลิกปุ่ม ตกลง

![](_page_21_Picture_44.jpeg)

## 2) ท าการแนบไฟล์ใบแจ้งความ โดยคลิกที่ปุ่ม Browse แล้วเลือกไฟล์ที่ต้องการ เสร็จแล้วคลิกปุ่ม ยืนยัน

![](_page_21_Picture_45.jpeg)

3) ระบบแสดงข้อความ *"*แนบไฟล์ การขอใบแทน เรียบร้อยแล้ว*"* คลิกปุ่ม OK

![](_page_22_Picture_1.jpeg)

## 4) ระบบจะแสดงชื่อไฟล์ที่แนบ คลิกปุ่ม ตกลง

![](_page_22_Picture_41.jpeg)

### 5) ระบบแสดงข้อความ *"*บันทึกข้อมูลเรียบร้อย*"* คลิกปุ่ม OK

![](_page_22_Picture_42.jpeg)

## 1.4.6 รายการคำขอจะมีสถานะเป็น "รอยืนยันยื่นคำขอ" ทำการยื่นคำขอโดย คลิกที่ปุ่ม ดูข้อมูล

![](_page_23_Picture_31.jpeg)

## 1.4.7 คลิกที่ปุ่ม ยื่นคำขอ

![](_page_23_Picture_32.jpeg)

### $1.4.8$  ระบบแสดงข้อความ "ส่งคำขอเรียบร้อยแล้ว" คลิกปุ่ม OK

![](_page_23_Picture_33.jpeg)

### 1.4.9 เมื่อยื่นคำขอแล้ว รายการคำขอจะมีสถานะเป็น "ส่งคำขอ" และรอเจ้าหน้าที่พิจารณา

![](_page_24_Picture_13.jpeg)